# **Logging into Microsoft Teams at Home using an iPad**

# **Step 1: Download the Microsoft Teams App**

# **Step 2: Click on the link provided by the Teacher.**

Please join class 2-3 minutes before the scheduled time.

#### **Step 3: Join as a Guest**

Click Join as a Guest.

Write your full name in the space provided then click **Join Meeting.**

## **Step 4: Turn off the Camera and Microphone**

Wait for the teacher to allow you into the meeting.

Please mute the microphone and turn off the camera until the teacher invites you to turn it on.

## **Step 5: Accessing the Chat**

If the teacher asks you to comment in chat, click on the chat icon in the top right corner.

## **Step 6: Leaving the Meeting**

Click on the **Hang Up** button to Leave the Chat.

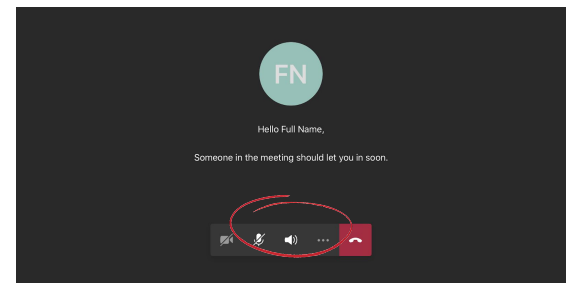

Microsoft Teams

Type your name, then select

Join meeting.

Join meeting

**Click here to enter Morning Meeting** 

**Full Name** 

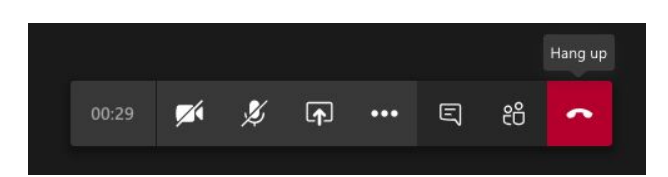

E

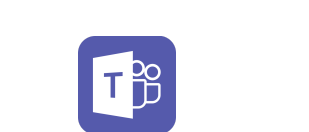

Meeting time!

How would you like to join?

Join as a guest

Sign in and join

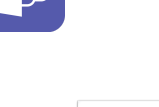

Announcements  $\vee$ **Morning Meeting** Posted Apr 20, 2020 2:20 PM

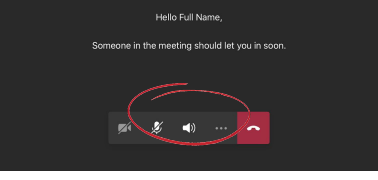

දීරි